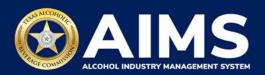

## How To File an Excise Tax Zero Shipment Report (BB, BC, BW, BP, D, G, W, X and DS)

This document will provide guidance for submitting an excise tax report for zero shipments for holders of:

- General Distributor's License (BB) and Branch Distributor's License (BC)
- Brewer's License (BW) and Brewpub License (BP)
- Distiller's and Rectifier's Permit (D)
- Winery Permit (G)
- Wholesaler's Permit (W) and General Class B Wholesaler's Permit (X)
- Out-of-State Winery Direct Shipper's Permit (DS)

Businesses required to file excise tax reports must file their reports between the 1st and 15th of the month, covering activity in the previous month.

Online filing allows you to select a checkbox in the event you have no records to add.

- 1. Log in to AIMS:
  - Enter tabc.texas.gov/aims in Google Chrome or Microsoft Edge on your device.
  - Click Visit AIMS.
  - Click **AIMS LOGIN** when you're on the AIMS landing page.
  - Enter Username and Password. Click the Login button.

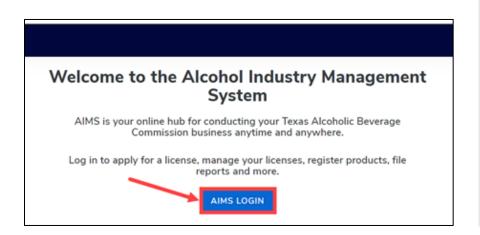

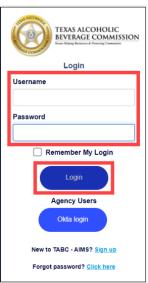

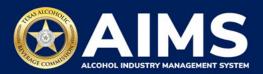

2. If you have several business entities, click the business entity you want to access. The AIMS dashboard for that business entity will appear.

Click the File excise tax button.

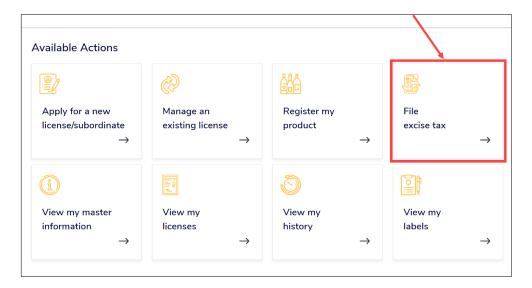

3. Select the **checkbox** next to the license for which you need to submit excise taxes.

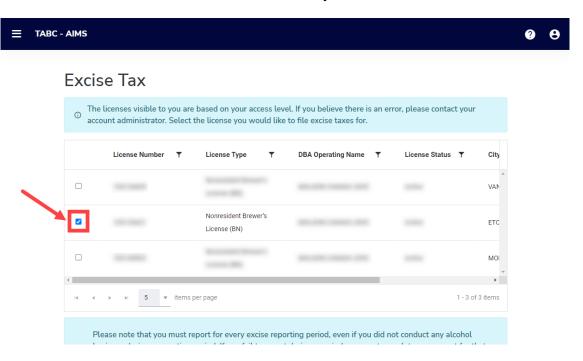

4. Click the **Online filing** button.

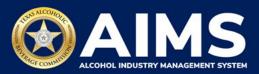

5. **Select Reporting Period** from the dropdown list. You will typically be selecting the previous month as the reporting period.

Click the Next button.

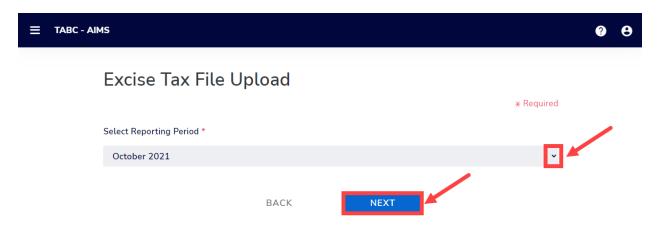

6. If you don't have any data to enter for this portion of the report: click **View** and then **Next** to continue. **Watch an example in this brief video clip.** 

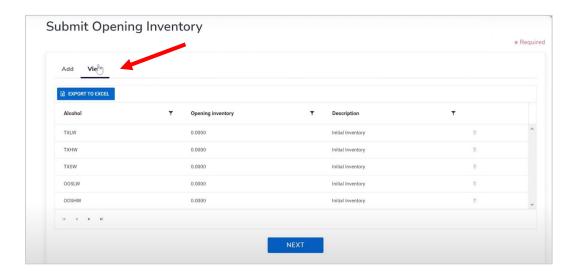

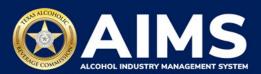

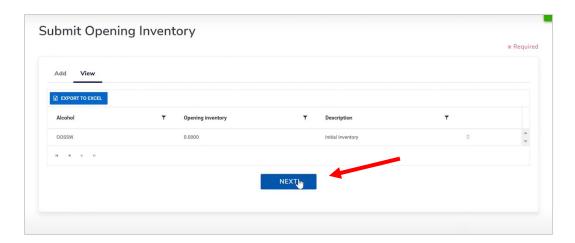

7. Review the Attestation and click the **Submit** button.

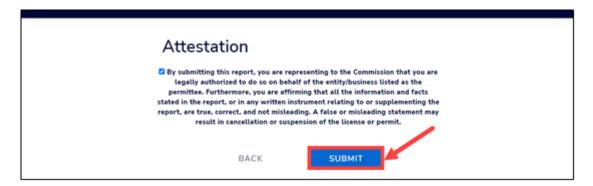